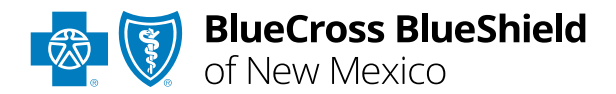

# Authorizations User Guide

*Check eligibility and benefits online first to determine if the patient's policy requires prior authorization for the service and/or procedure code(s). To learn more about checking eligibility and benefits via Availity, refer to the [Eligibility and Benefits User Guide](https://www.bcbsnm.com/docs/provider/nm/general_e_and_b_expanded_tip_sheet.pdf).* 

**Authorizations**is an online prior authorization tool in Availity® Essentials that allows providers to submit inpatient admissions and select outpatient services handled by Blue Cross and Blue Shield of New Mexico.

*Using this tool increases administrative efficiencies by permitting users to access and verify status of requests, upload supporting clinical documentation when required, update requests, and obtain printable confirmation for your records.* 

### **Not registered with Availity Essentials?**

Complete the online guided registration process today via [Availity,](http://www.availity.com/) at no cost.

*Feb. 2024*

Blue Cross and Blue Shield® and the Cross and Shield Symbols are registered service burporation, a madar Ecgan reserve Company, an independent Electricate of the Blue Cross and Blue Cross and Blue Cross and Blue Cross and Blue Cross and Blue Shield of New Mexico, a Division of Health Care Service Corporation, a Mutual Legal Reserve Company, an Independent Licensee of the Blue Cross and Blue Shield Association

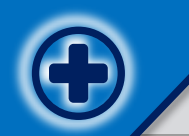

## Authorizations User Guide Topics **Page** 2 of 15

**The following instructions show how users' access Authorizations via Availity Essentials and how Availity Administrators and/or users will add providers information to your organization's account.** 

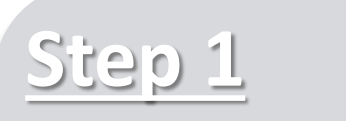

- › Login to **[Availity](http://www.availity.com/)  [Essentials](http://www.availity.com/)**
- › Setup Availity **Manage My Organization (MMO)**

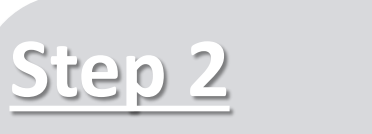

- › Access **Authorizations**  via Availity Essentials
- › **Start Authorization**  request
- › **Add Service** and **Provider Information**

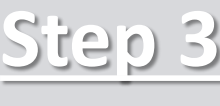

- › **Review** and **Submit**
- › **Attach** clinical records *(if applicable)*
- › **View** and **Update**
- › **Auth/Referral Inquiry**

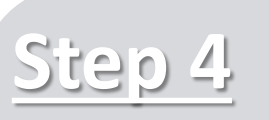

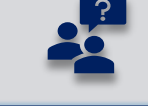

› **Submission Tips**, **FAQs** and **support** to assist with submitting Authorization requests via Availity **Essentials** 

### **Step 1:** Availity Login & MMO Setup **Page** 3 of 15

<span id="page-2-0"></span>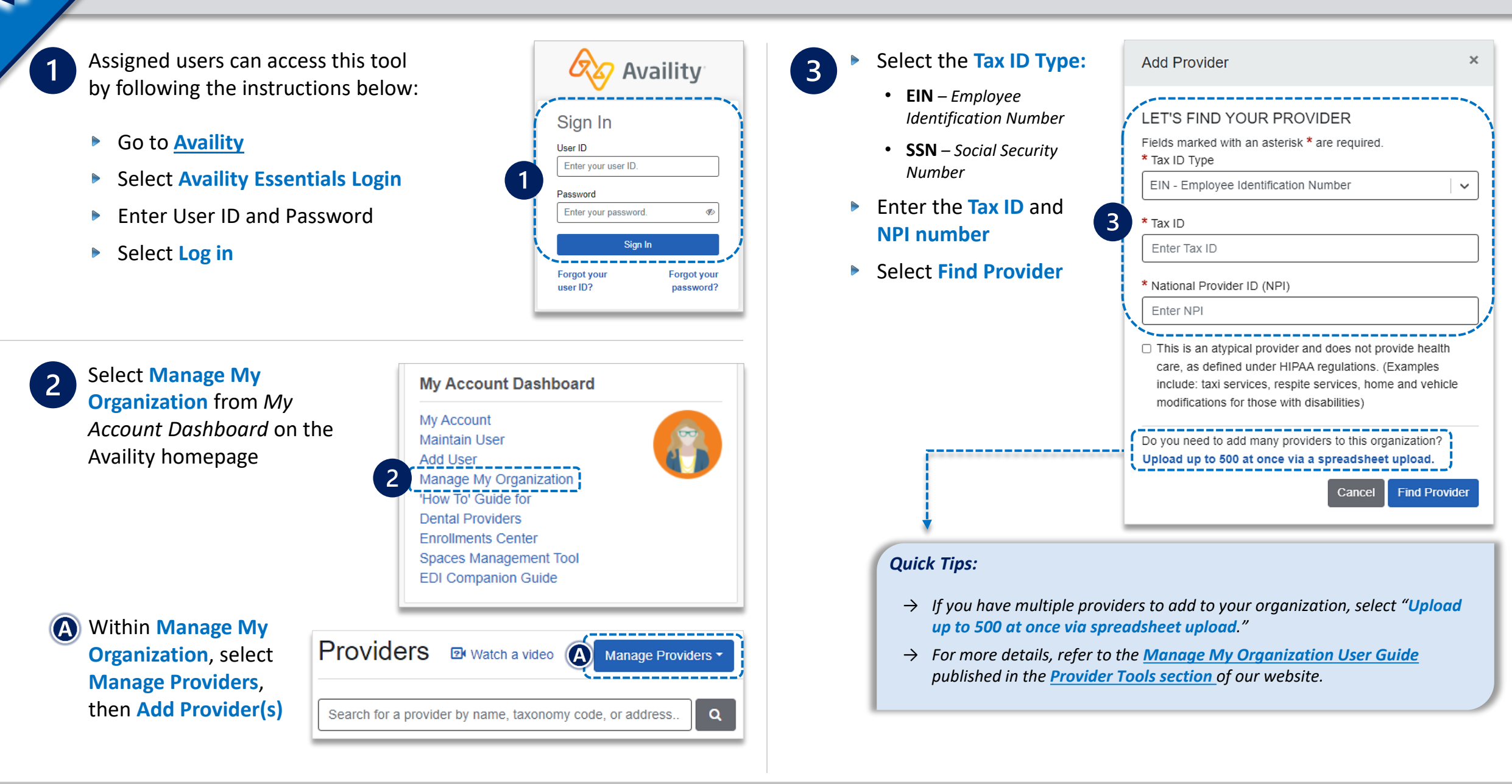

### **Step 2: Access Authorizations**

- Select **Patient Registration** from the navigation menu
- Select **Authorizations & Referrals**  $\begin{array}{c}\n\hline\n\end{array}$

**Availity Administrator:** Access must first be granted to users by going to *My Account Dashboard → Maintain User or Add User → select roles Authorization and Referral Inquiry and Authorization and Referral Request.* 

Next, choose **Authorization Request**

#### *Quick Tips:*

<span id="page-3-0"></span> $\mathbf 1$ 

- → *Return to this page to access the Auth/Referral Inquiry, and Auth/Referral Dashboard.*
- → *Select Carelon or eviCore links to start and submit authorization requests handled by Carelon Medical Benefits Management or eviCore® healthcare vendors.*

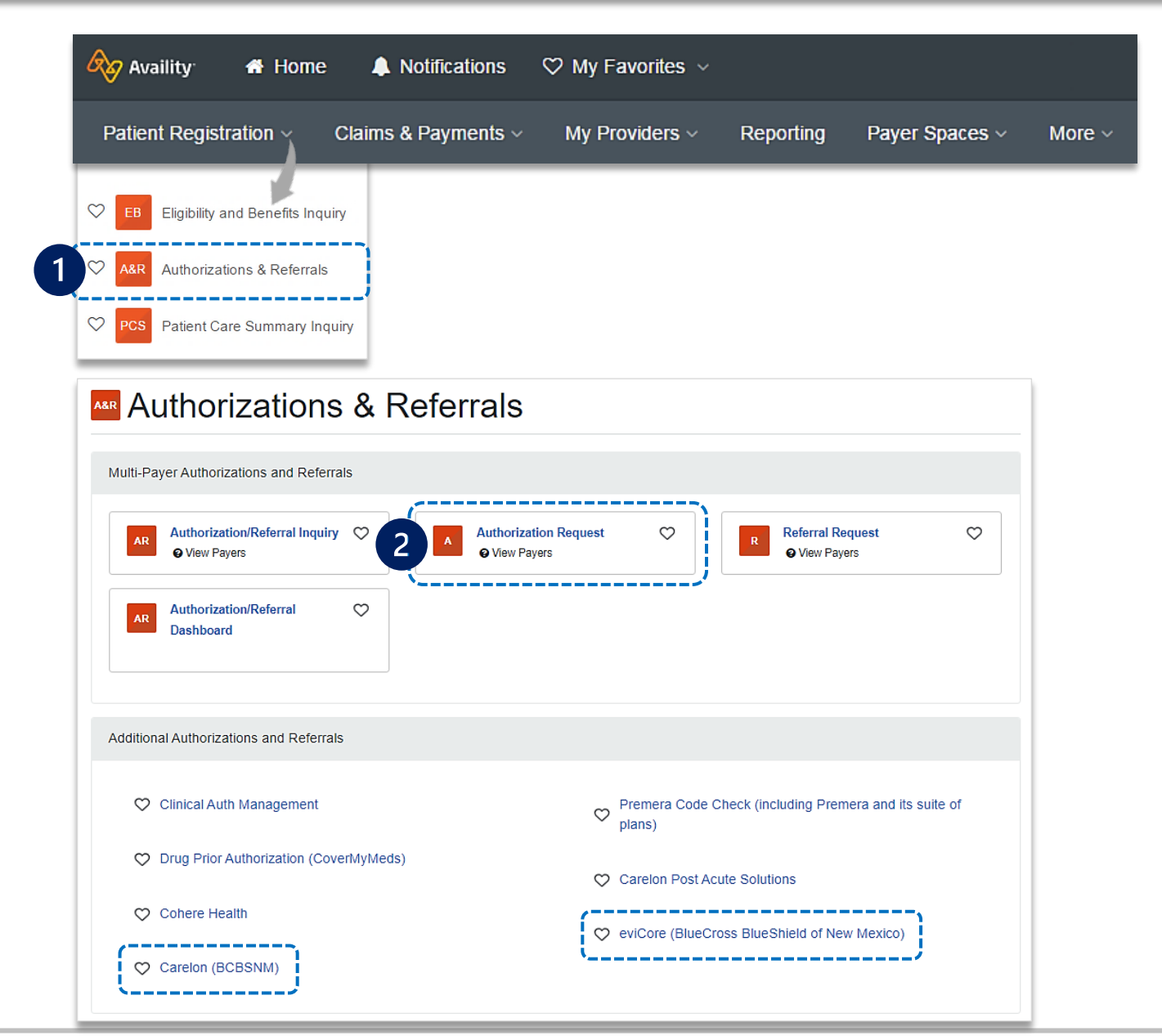

### **Step 2: Start Authorization**

#### Select **Organization**  $\triangleright$  $\vert$ 1 Select **BCBSNM** Payer option  $\triangleright$ **Note:** *This payer option should be selected for all BCBSNM members, including Medicare Advantage and New Mexico Medicaid members.* Choose a Request Type:  $\triangleright$ • **Inpatient Authorization**  • **Outpatient Authorization** Select **Next**  $\begin{array}{c}\n\hline\n\end{array}$ **A** Authorizations **Give Feedback** Go to Dashboard New Request **SELECT A PAYER**  $\overline{1}$ Organization ABC ORGANIZATION Template(s) optional @ Manage Templates No template selected Select a template from the list or continue with Payer and Request Type fields. Payer · o BCBSNM  $x -$ Request Type \* @ Select Authorization Type **Inpatient Authorization** Outpatient Authorization *Quick Tip:* -----Next → *Choose Outpatient Authorization to submit Office, Home and Outpatient services.*

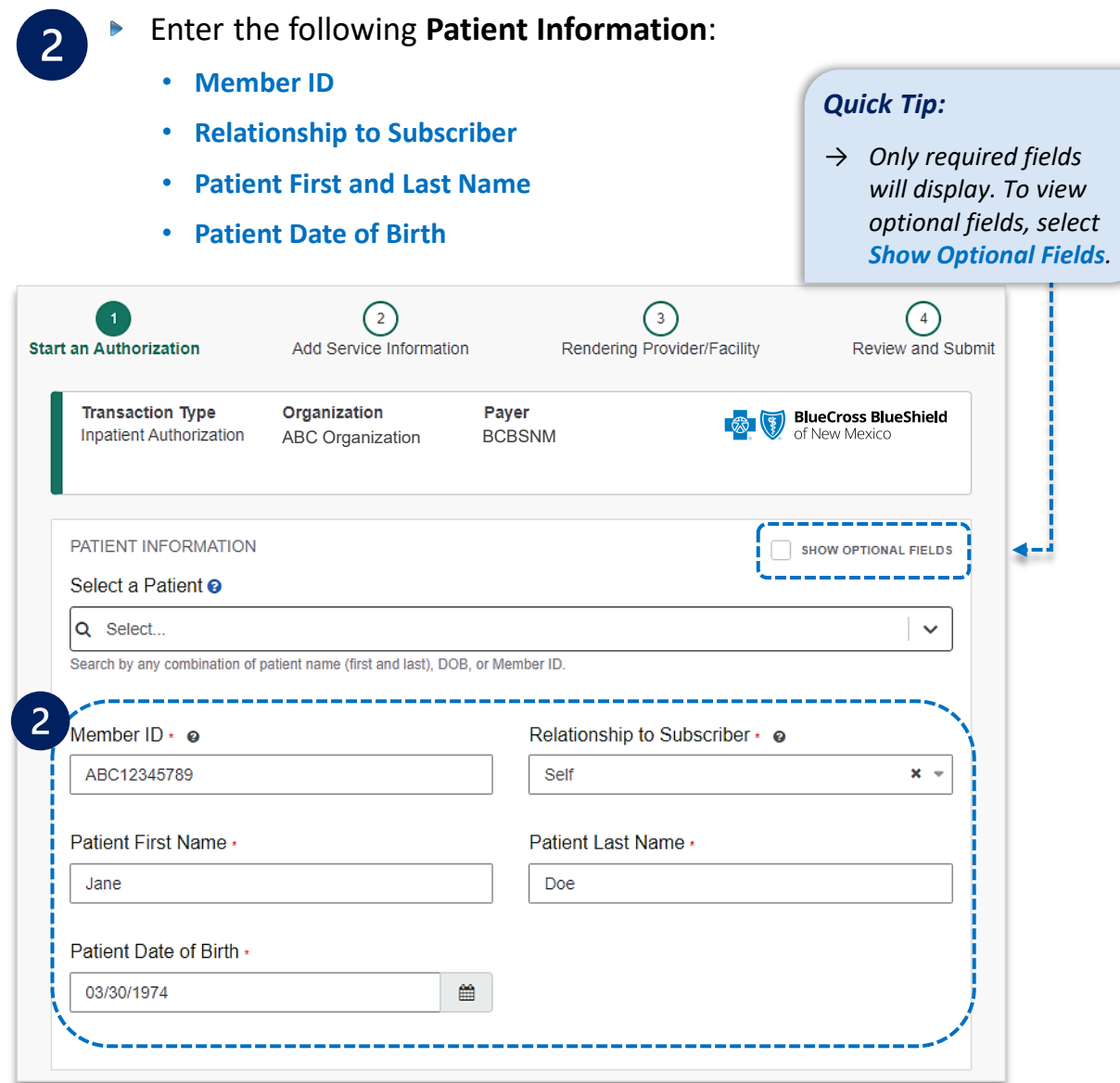

### **Step 2:** Start Authorization *(continued)* **Page 6 of 15**

#### Enter the following **Requesting Provider** information:

- **Provider Type** • **NPI Number**
- **Name**

 $3<sup>1</sup>$ 

 $\overline{3}$ 

• **Specialty / Taxonomy**

#### Select **Next**

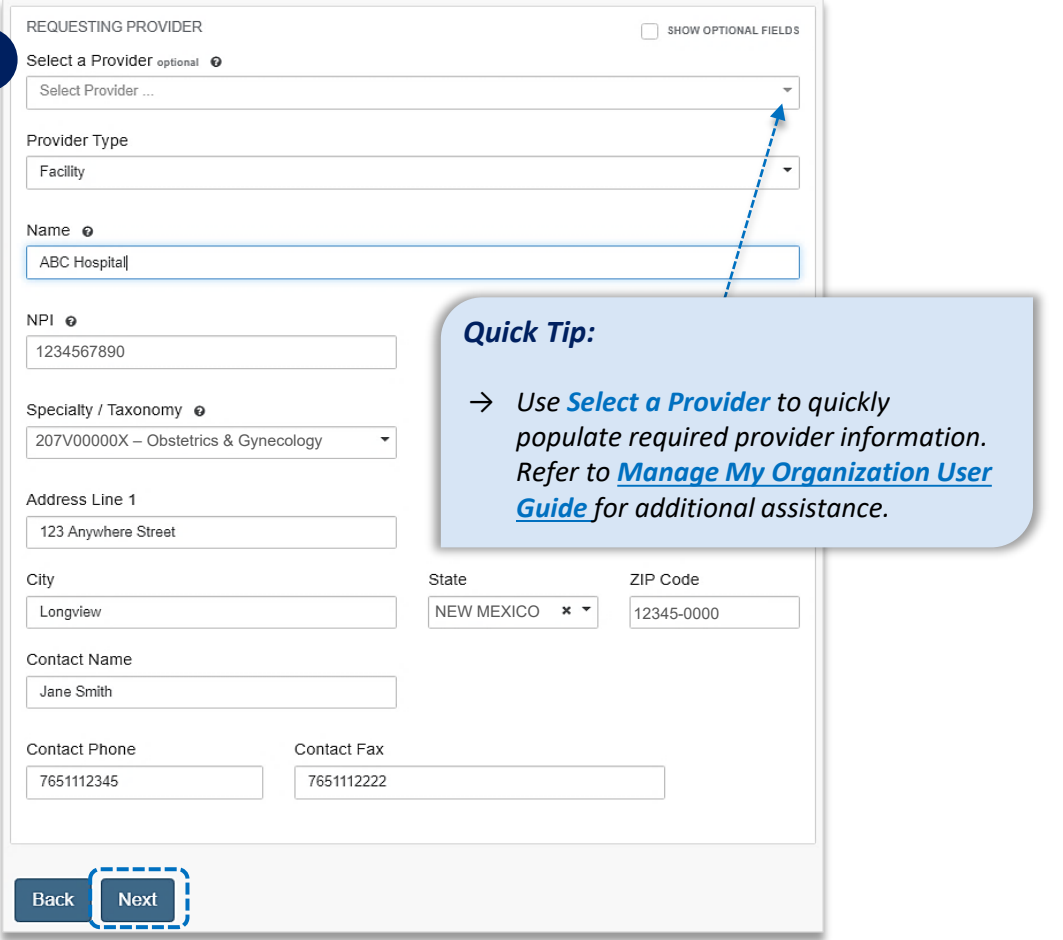

#### **Electronic Provider Access (EPA):**

- **EPA** is a tool that enables providers to initiate online pre-service reviews for out-of-area members and is available to all contracted BCBSNM providers who are registered Availity users.
- If the member belongs to a different Blues Plan, users will be redirected to the other Plan's pre-service review landing page after **Step 1 (Start an Authorization)** is complete.
- If the other Blues Plan does not utilize Availity, users will receive a message that you are being redirected to a third-party site.
- **Continue** by selecting **Accept** *(if applicable)*

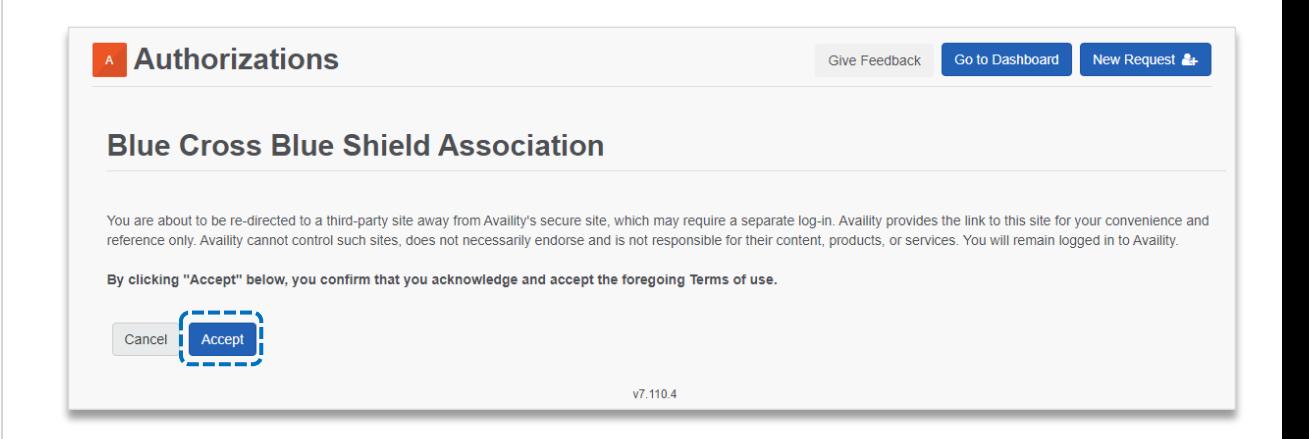

 $\overline{4}$ 

#### Select **Check if Authorization is Required** to determine if authorization is required for **outpatient services**  $\begin{array}{c}\n\hline\n\end{array}$

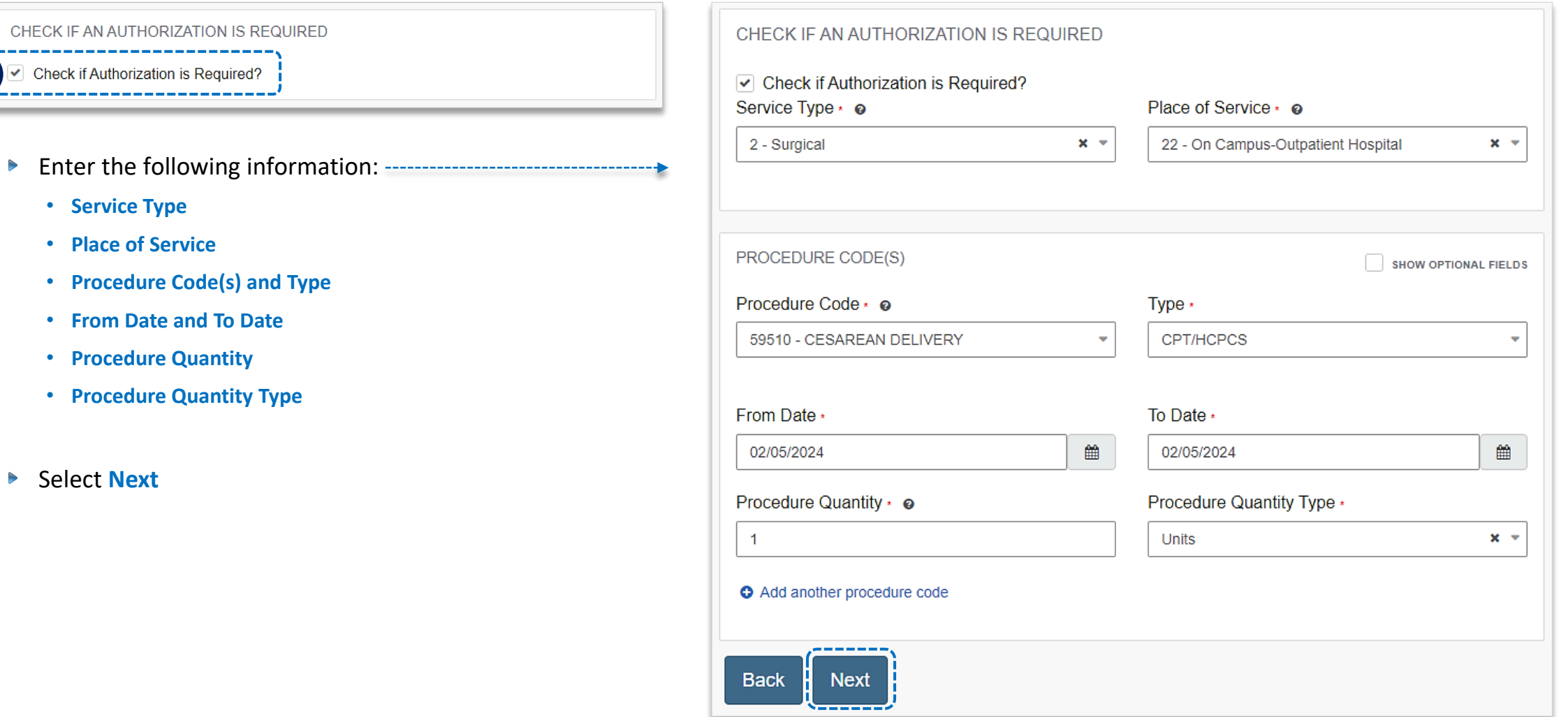

**Results include prior authorization requirements for the entered procedure code(s) – see examples displayed below.**

#### **Auth Required**

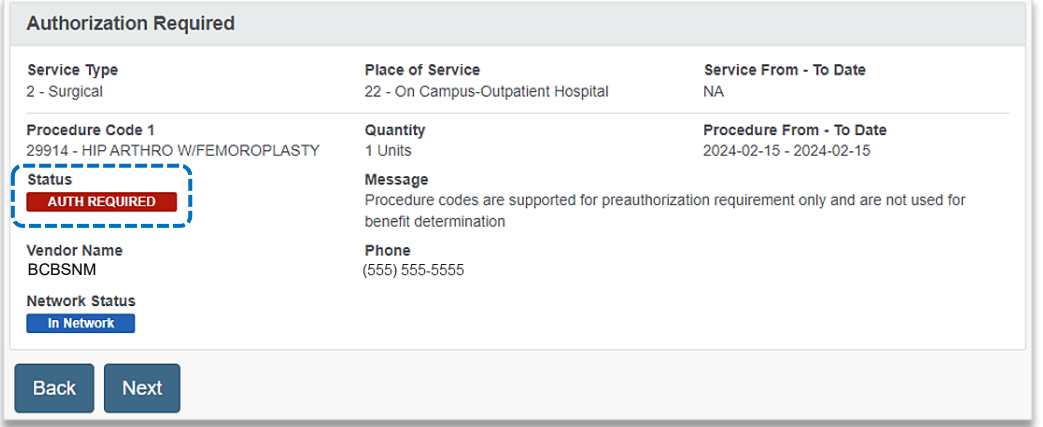

#### **Undetermined**

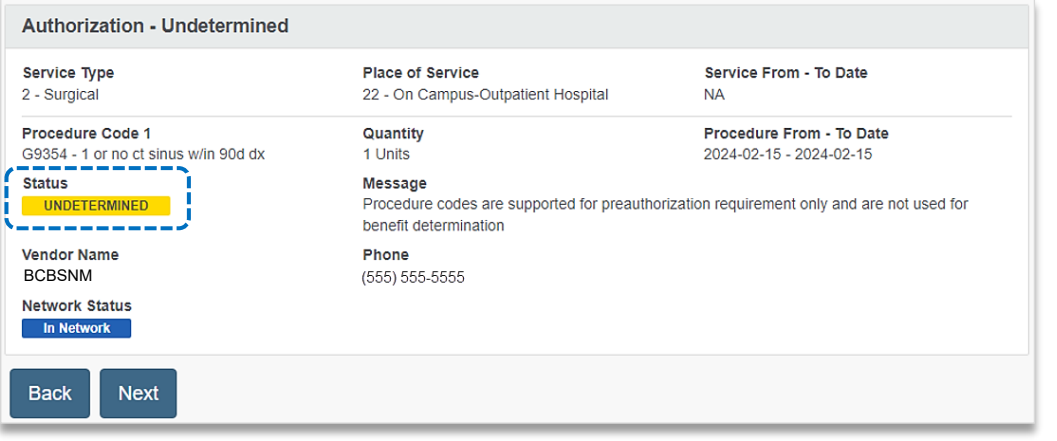

#### **No Auth Required**

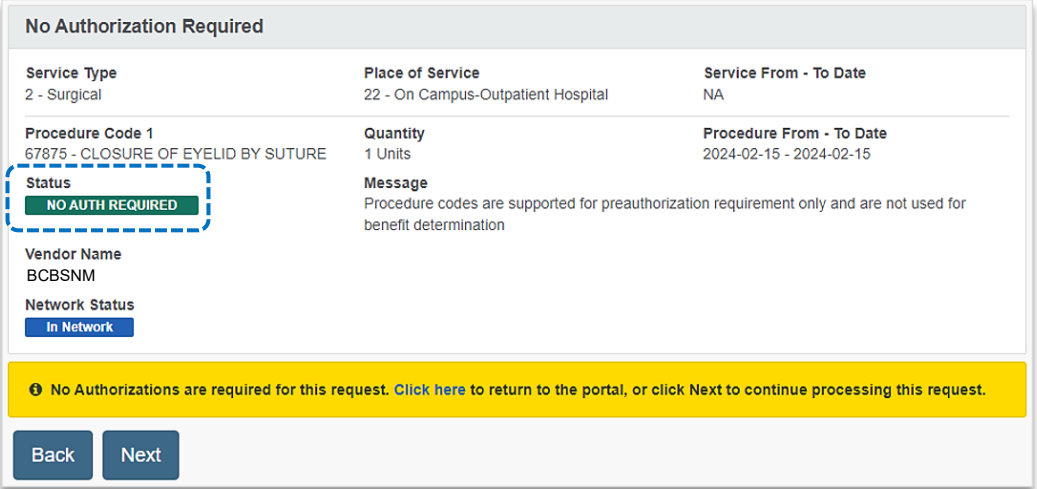

#### **Auth Required by Vendor** *(e.g., Carelon Medical Benefits Management)*

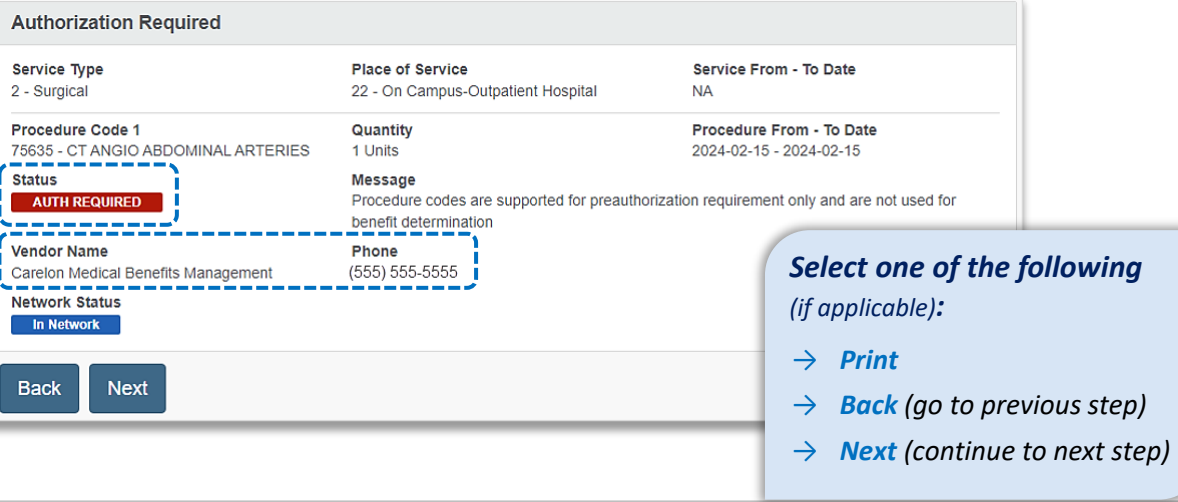

### **Step 2:** Add Service Information **Page 9 of 15**

5

 $\triangleright$ 

#### **Add Service Information** for **Outpatient** or **Inpatient** requests:

Complete the following A for **Outpatient Services:**

- **Service Type**
- **Place of Service**
- **From and To Date**
- **Quantity** *(visits, units, or time frames for the service or therapy requesting)*
- **Quantity Type**
- **Level of Service**  *(Elective or Emergency)*
- **Diagnosis Code(s)**
- **Procedure Code(s)**

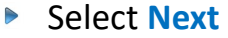

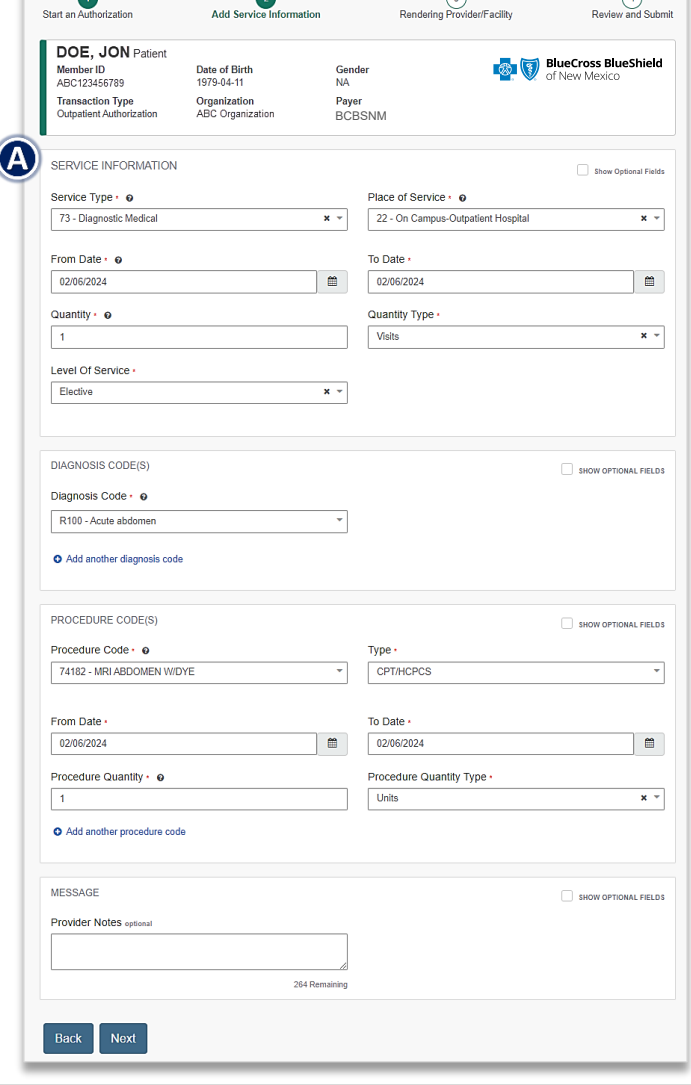

 $\odot$   $\odot$ 

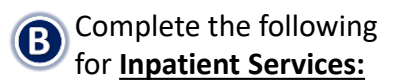

- **Service Type**
- **Place of Service**
- **Admission Date**
- **Admission Type**  *(Elective or Emergency)*
- **Quantity** *(Admission days)*
- **Quantity Type**  *(Days)*
- **Diagnosis Code(s)**  *(up to 12)*
- **Procedure Code(s)**

**▶ Select Next** 

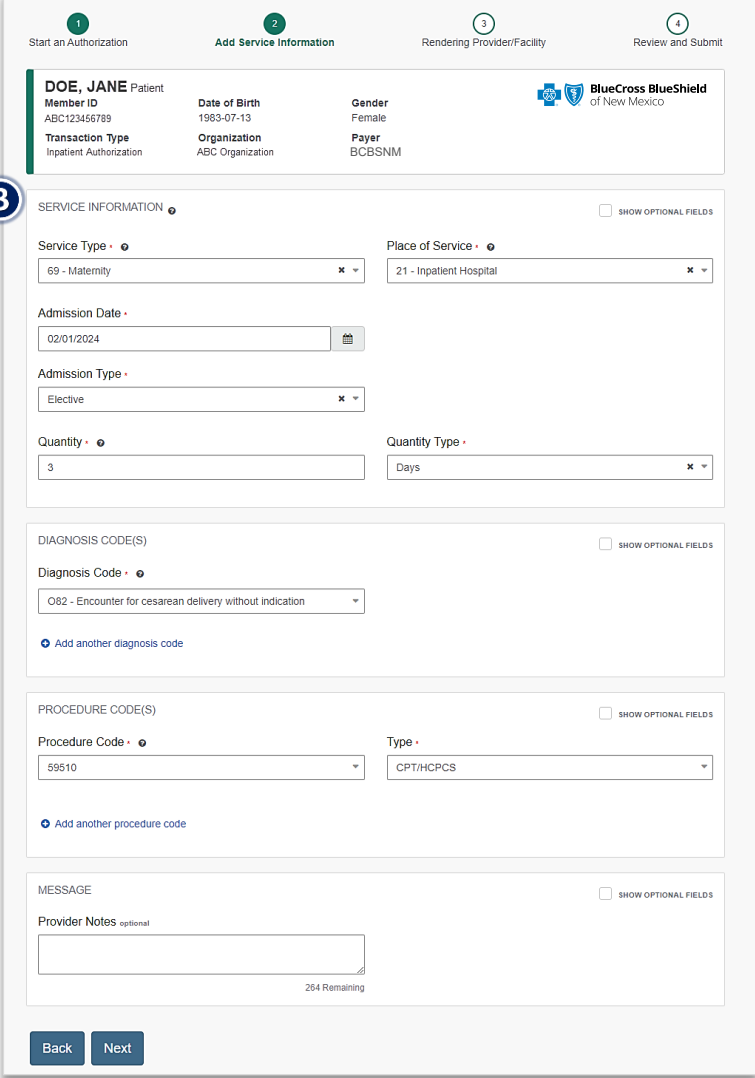

### **Step 2:** Rendering Provider/Facility Information **Page 10 of 15**

Add the following **Service Provider** information:

• **First Name**

 $\triangleright$ 

 $\begin{bmatrix} 6 \end{bmatrix}$ 

- **Last Name**
- **NPI Number**
- **Address**

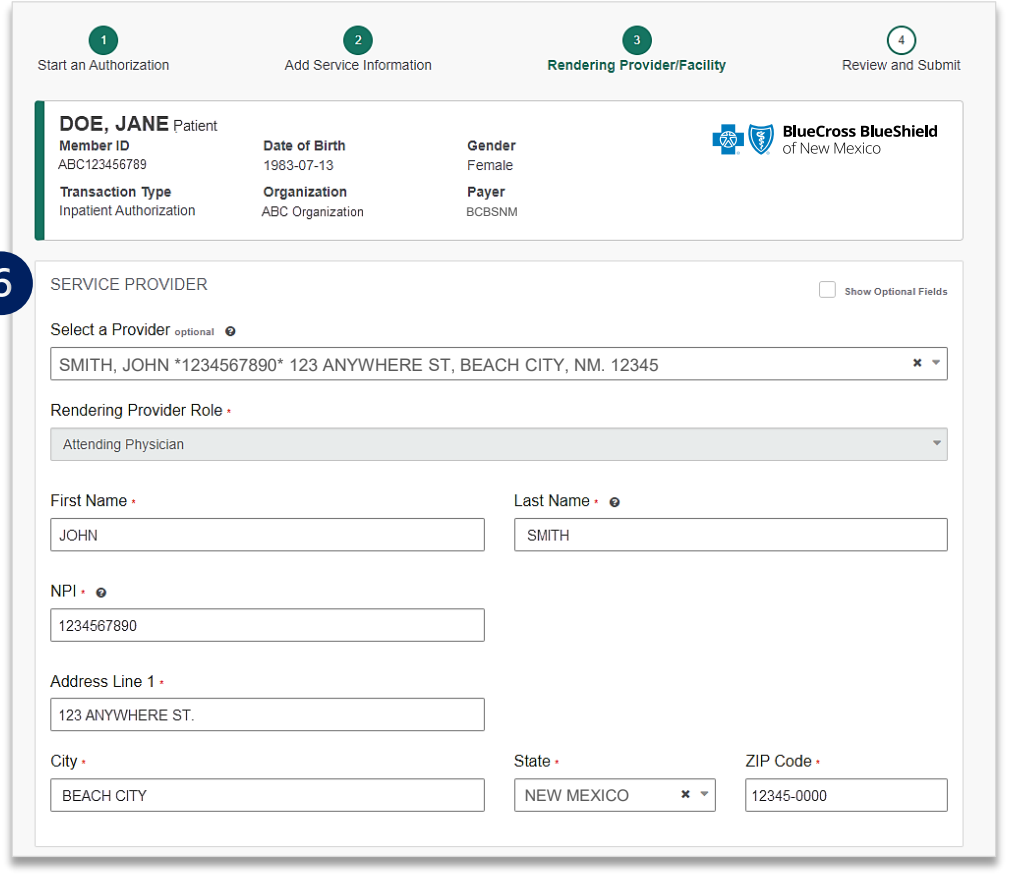

- Add the following **Rendering Provider** information:
	- **First Name**
	- **Last Name**
	- **NPI Number**
	- **Address**
- **▶ Select Next**

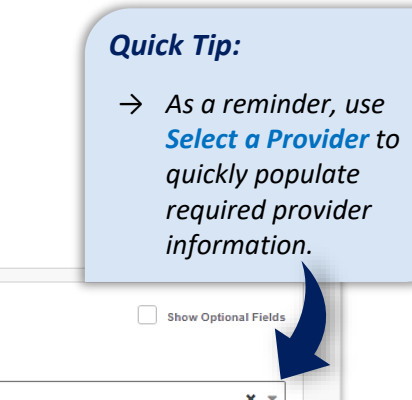

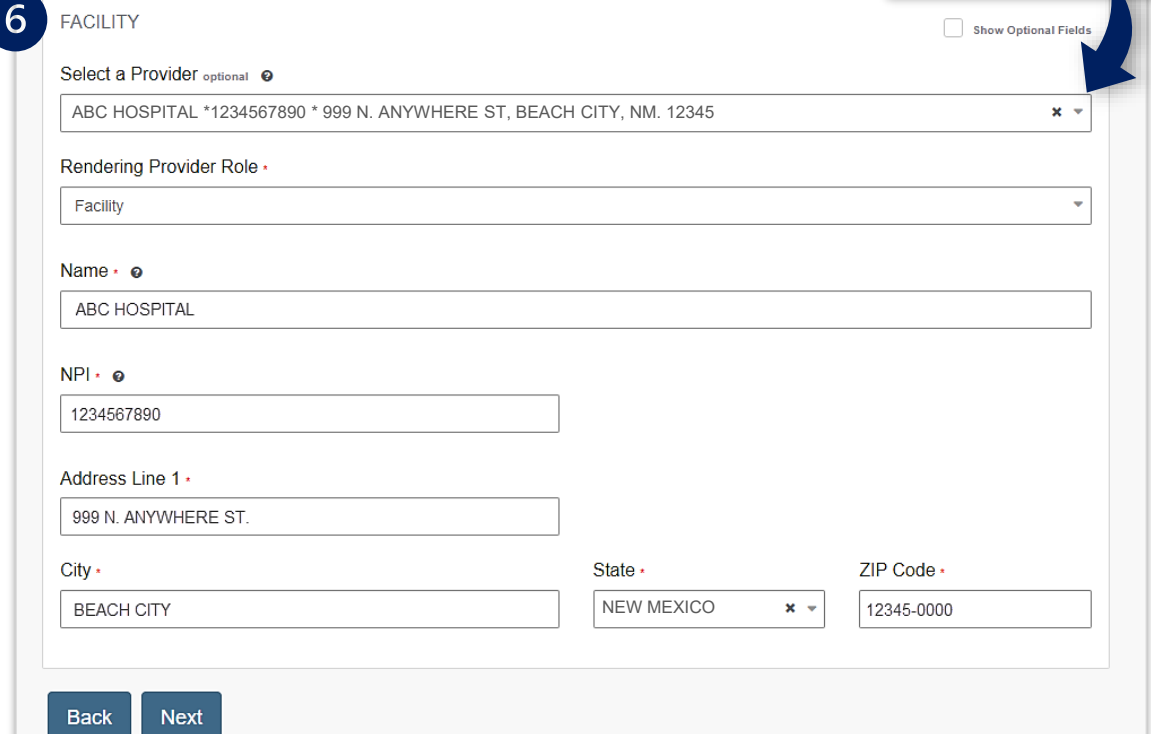

### <span id="page-10-0"></span>**Step 3:** Review, Submit and Submission Response **Page 11 of 15** Page 11 of 15

Scroll down the prior authorization request preview screen, review the information entered for accuracy and make any necessary changes prior to submitting the request

If the information is correct, select **Submit**  $\triangleright$ 

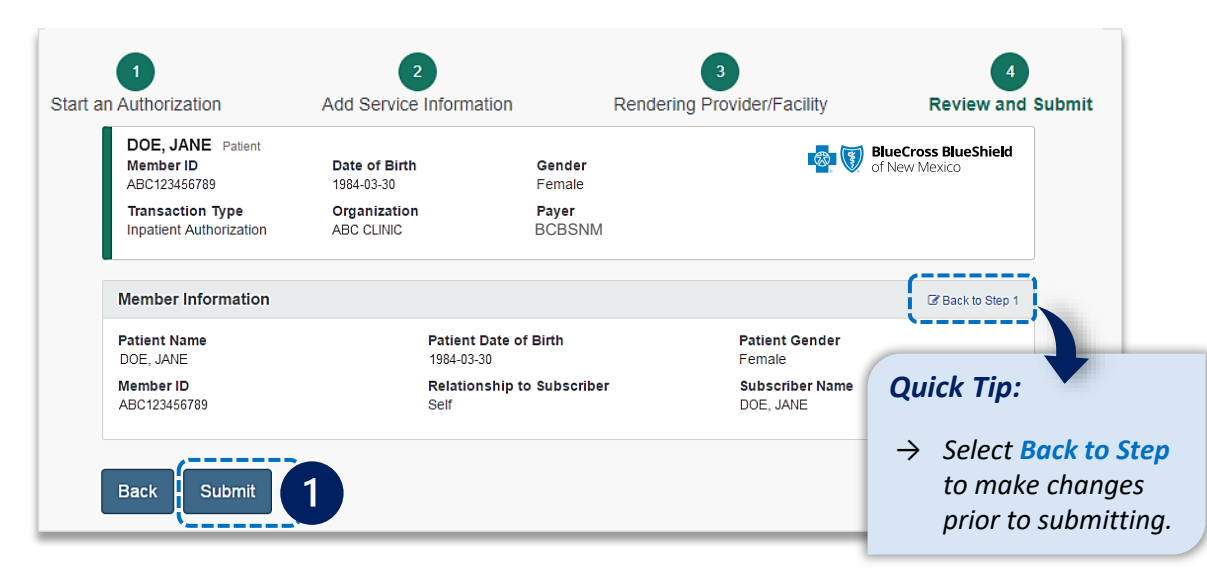

*Quick Tip:*

*requests that pend and/or requests that cannot be submitted via Availity.*

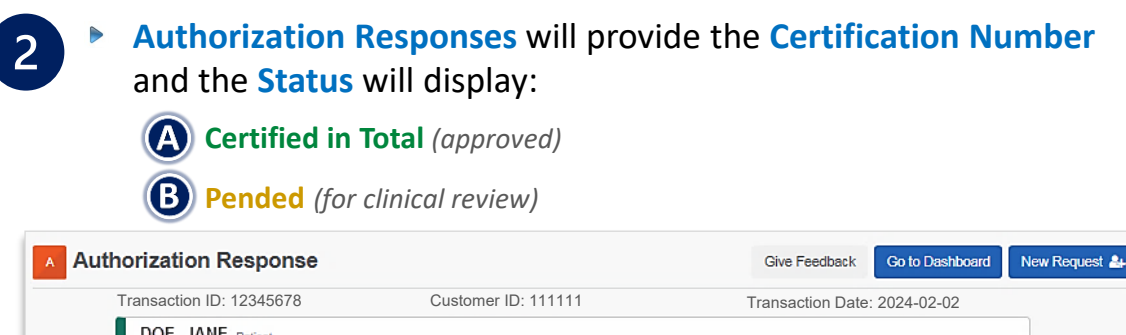

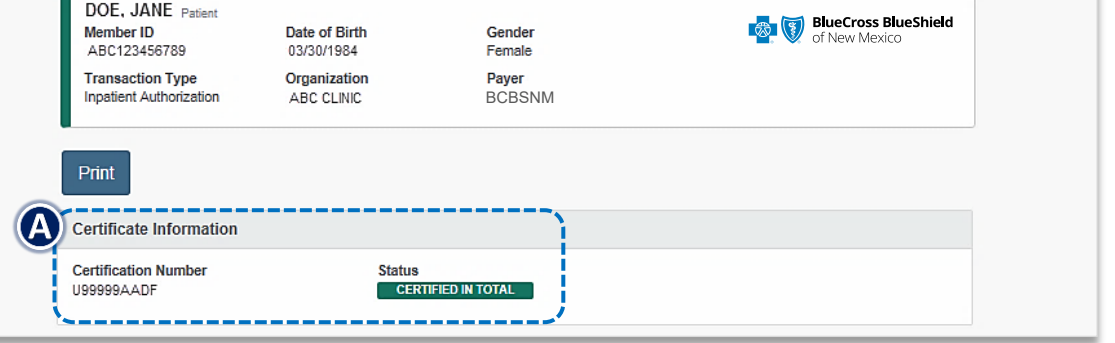

When request is pended, select **Add Clinical Documentation**  to attach supporting documentation to complete the request

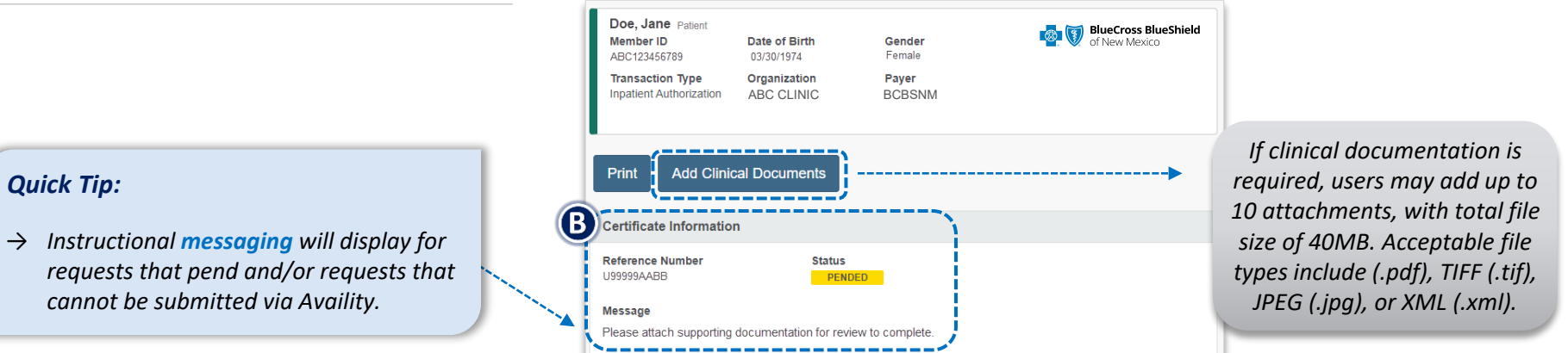

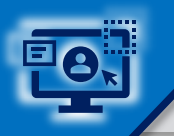

 $\overline{\mathbf{3}}$ 

 $\triangleright$ 

 $\triangleright$ 

 $\triangleright$ 

*Quick Tips:* Access the **Auth/Referral Dashboard** from the top of the **Authorization Response** screen or from the **Authorizations & Referral page** → *Requests submitted in the last 14 days are displayed first.* **Auth/Referral Dashboard** allows users to view → *Select New Request*  Search Search Q **T** Filter List Last Updated Date IF requests submitted to BCBSNM via Availity *to start a new Authorization from*  Home > Authorizations & Referrals > Auth/Referral Dashboard *the Dashboard.* Use the **Dashboard** to complete the following: Authorization/Referral Dashboard **Give Feedback** New Request ▼ • **Search for Requests** *(by Patient Name, Certification Number, Member ID, Requesting Provider NPI)*  **而 Trash** 불All Orgs **EDAII Payers** 图 OP. IP i Denied, Error, Incom... • **Filter List** *(by Status, Transaction Type, Organization,*  C Drafts 25 Results  $1$  $2 \quad 3$  $9$  Next *Payer, Date Range)*  **All Items**  $\bigstar$  Followed Items < Prev • **Check Status Status / Last Certificate Number Patient** Payer **Submitted Actions Type Updated** • **View** and/or **Print** DOE, Approved th UG12345678 **BCBSNM Authorization** 01/16/2024  $\equiv$ ☆ **JANE** 7 hours ago Inpatient  $\overline{3}$ ABC123456789 DOB: 07/13/1963 DOE, Select the **request card** to view **Pending Review** <sup>4</sup> UG99999999 **BCBSNM Authorization** 01/31/2024 **JOHN**  $\equiv$  . ☆ 7 hours ago Outpatient authorization request details ABC999999999 DOB: 04/11/1979 DOE. **Error**  $N/A$ **BCBSNMAuthorization** 02/01/2024 **JANE** ☆  $\equiv$  . 4 days ago Outpatient ABC123456789 DOB: 07/13/1963

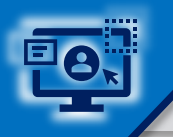

### **Step 3:** View and Update Results **Page 13 of 15** and 15

 $\overline{4}$ 

 $\triangleright$ 

After selecting the **request card**, the following information displays:

- **Patient Information**
- **Certification Information**
- **Service Information**
- Select **Update** to revise applicable requests
- If applicable, select **Add**   $\triangleright$ **Attachments**, to upload supporting clinical documentation

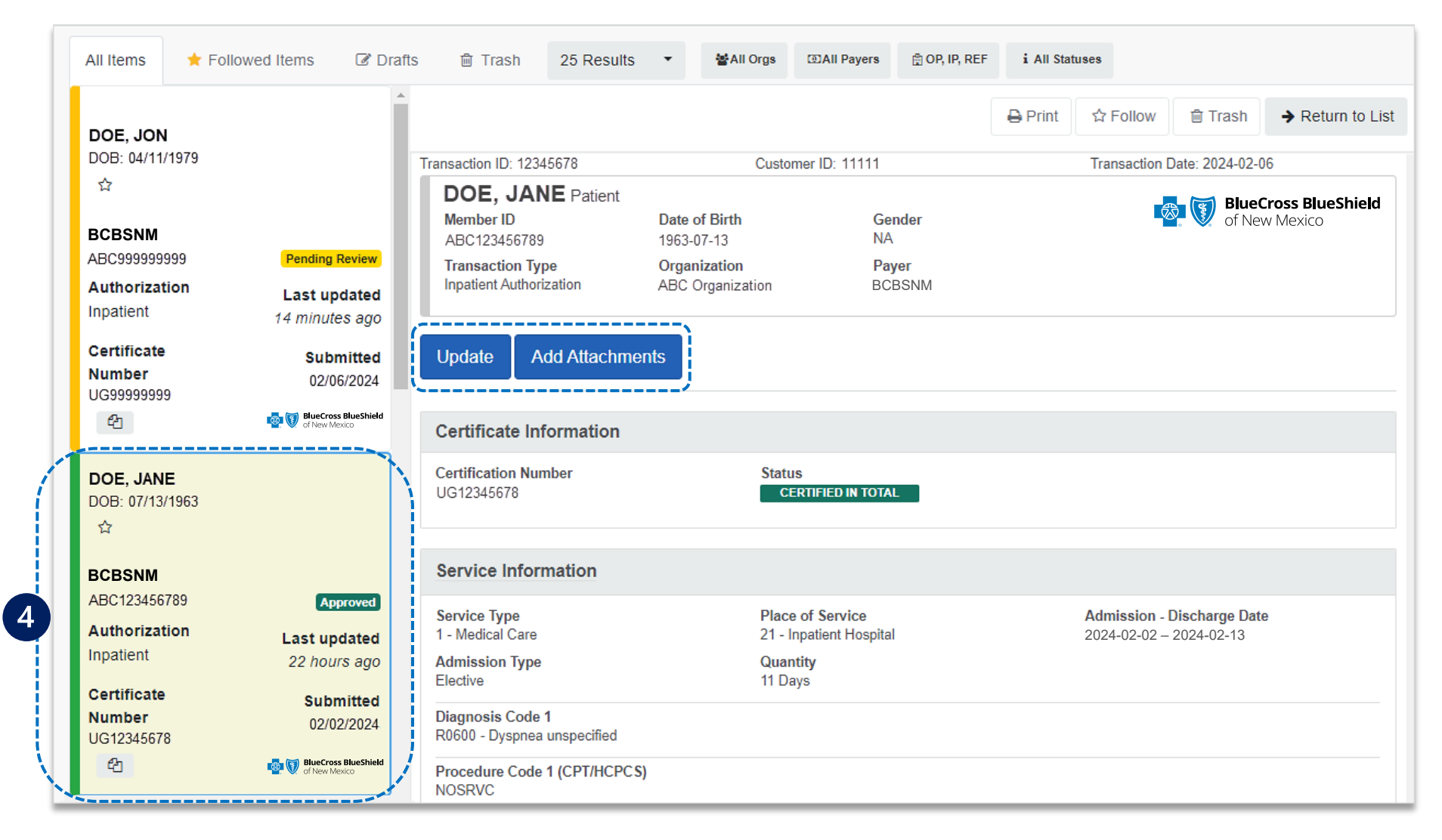

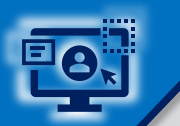

### **Step 3:** Auth/Referral Inquiry **Page 14 of 15**

Access the **Auth/Referral Inquiry** from the **Authorization & Referral** page

- Select **Organization**  $\triangleright$
- Select **BCBSNM** Payer option**\***  $\blacktriangleright$
- Choose a **Request Type**:  $\triangleright$ 
	- **Inpatient Authorization**
	- **Outpatient Authorization**
- Select **Next**  $\triangleright$

*\*Select this Payer option for all BCBSNM members, including Medicare Advantage and New Mexico Medicaid members.*

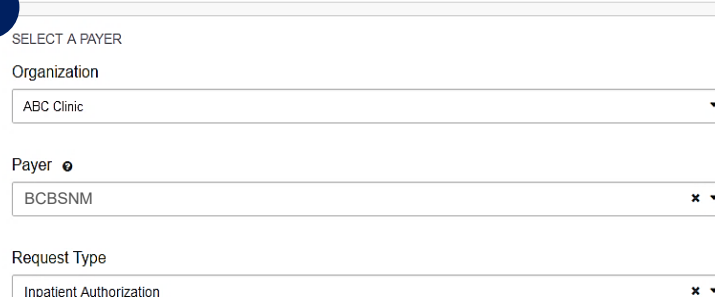

Next |

- *Auth/Referral Inquiry can be used to view….*
- → *Requests set-up through an outside vendor.*
- → *Requests initiated by phone.*
- → *Requests submitted by a different provider organization.*

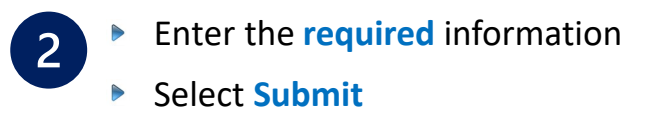

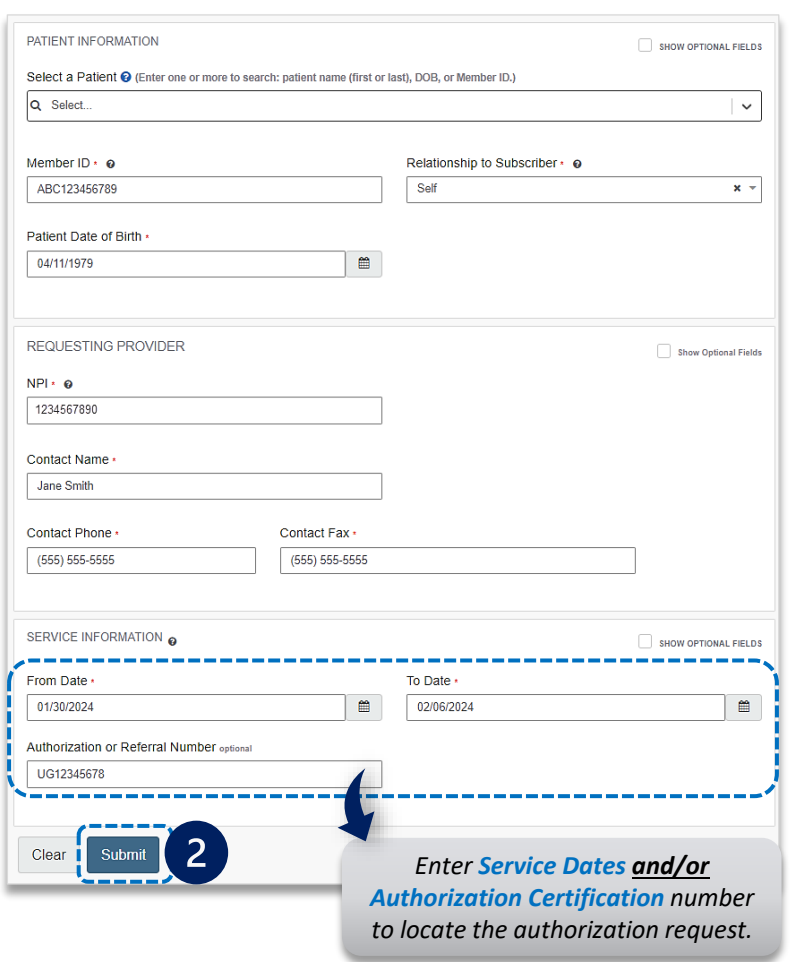

View the **response** for the Auth Inquiry  $\overline{3}$ D **Print**, **Update, Edit** and/or **Pin to**   $\blacktriangleright$ **Dashboard**

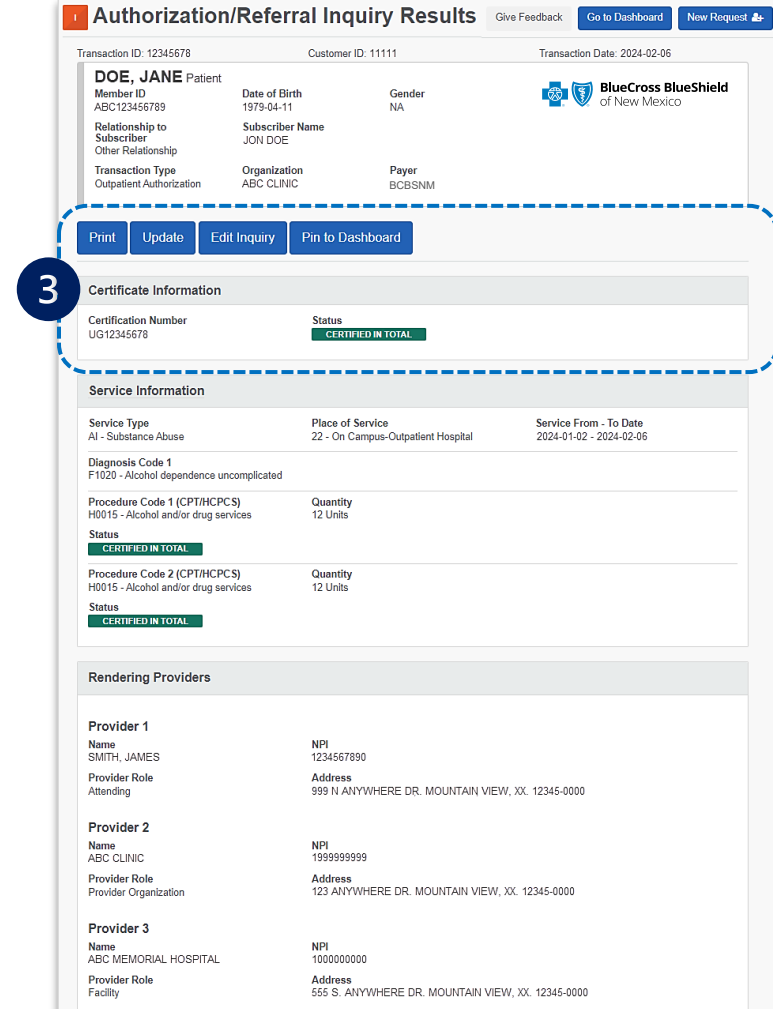

#### **Refer to the Submission Tips listed below to further assist with submissions.**

<span id="page-14-0"></span>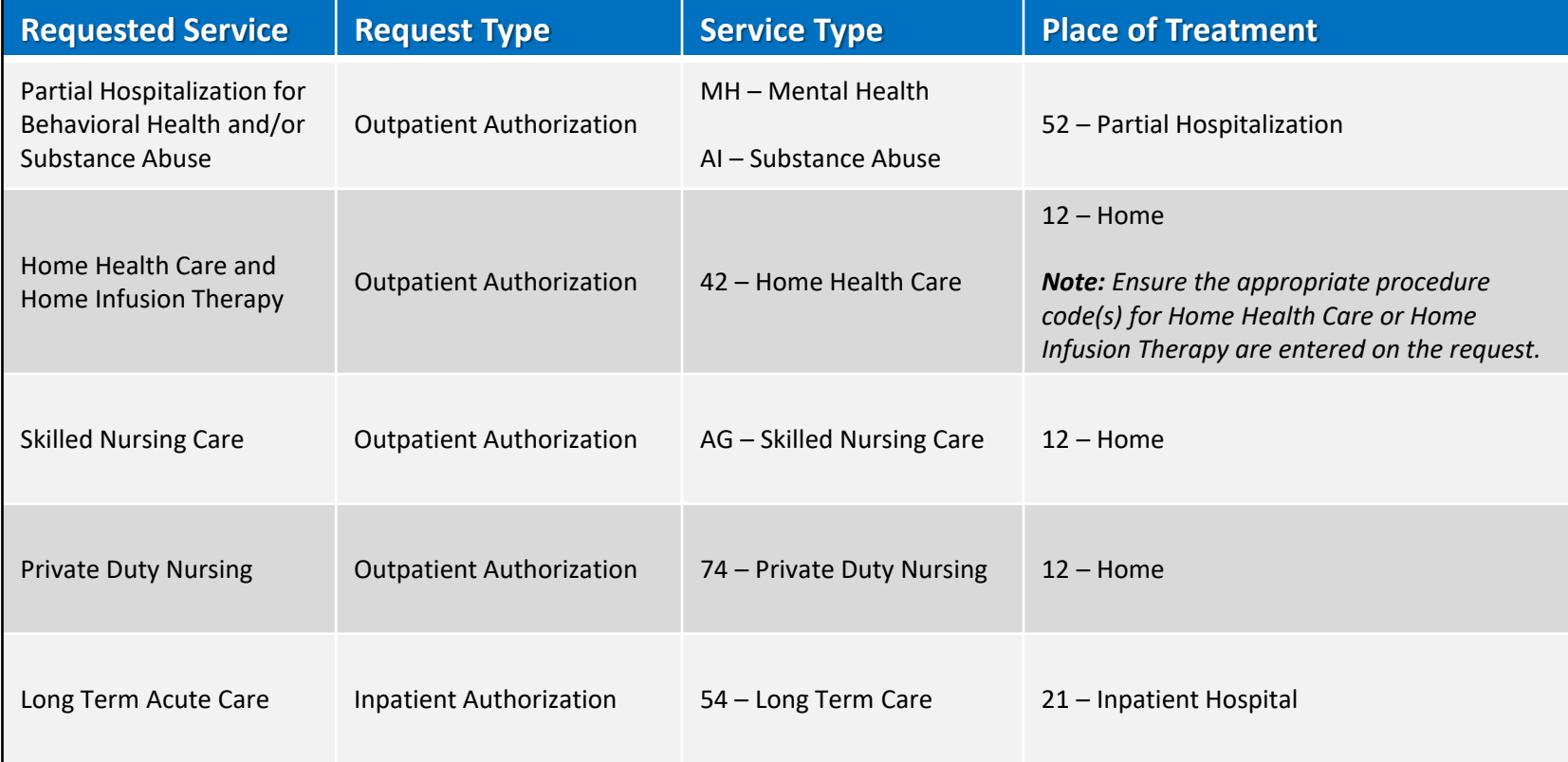

*Have questions or need additional education?* 

**Education or training,** contact **[BCBSNM Provider Education Consultants](mailto:PECS@bcbsnm.com)** *Be sure to include your name, direct contact information & Tax ID and/or billing NPI.*  **Technical Availity support**, contact Availity Client Services at **800 282-4548**  *Availity is a trademark of Availity, LLC, a separate company that operates a health information network to provide electronic information exchange services to medical professionals. Availity provides administrative services to BCBSNM. BCBSNM makes no endorsement, representations or warranties regarding third party vendors and the products and services they offer.*

*The information provided in this user guide is proprietary and confidential information of BCBSNM pursuant of Provider's BCBSNM participation agreements. This information is not to be distrusted or shared with unauthorized individuals without the express approval of BCBSNM.*

Information provided by Blue Cross and Blue Shield of New Mexico is for informational and educational purposes only and is not a substitute for the independent medical judgment of a physician or other health care provider, BCBSNM. Any samples in this presentation are for illustrative and/or educational purposes only and should not be relied on in determining how a specific Provider will be reimbursed. In the event of a conflict between the i

Carelon Medical Benefits Management is an independent company that has contracted with BCBSNM to provide utilization management services for members with coverage through BCBSNM. eviCore is an independent specialty medical is wholly responsible for its own products and services. BCBSNM makes no endorsement, representations or warranties regarding third party vendors and the products and services they offer.